## ■ オンライン決済

① 「施設予約審査結果のお知らせ」のメールを受け取り後、マイページ「申込の確認・取消」から「お支 払い」をクリック

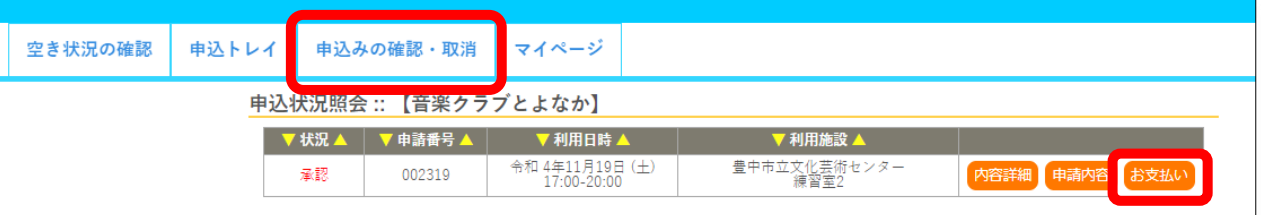

## ② 未払い額を確認し、「支払」をクリック

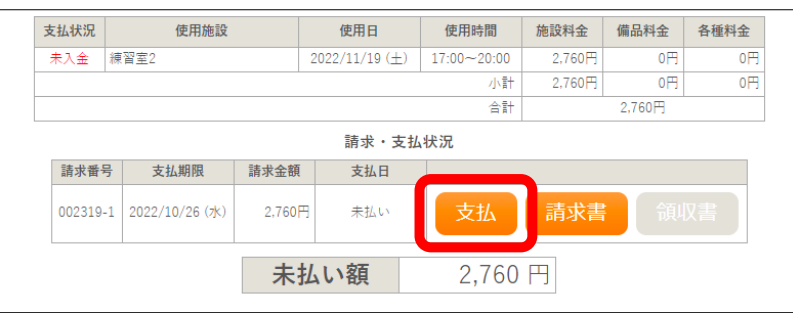

③ 支払い方法を選択し、必要項目を入力のうえ、「支払いを行う」をクリック。 (クレジットカードまたは PayPay のみご使用いただけます。)

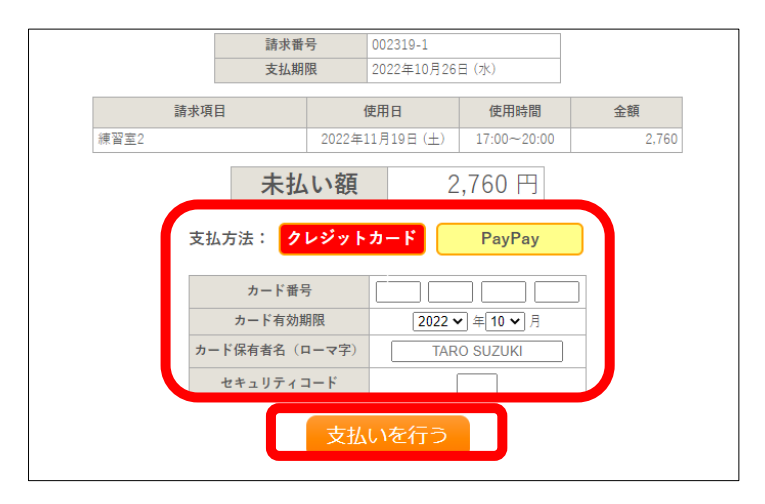

④ 「未払い額」が「0 円」になれば、お支払い完了です。

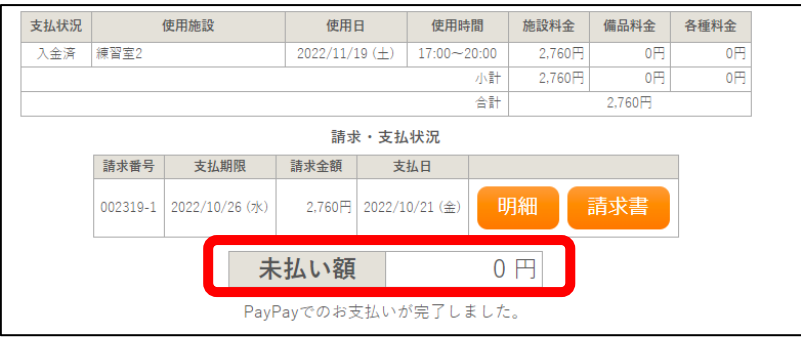

## ■お申込み内容の確認と各種ダウンロードにつきまして

・申込状況照会画面より、申込内容の詳細を確認等いただけます。

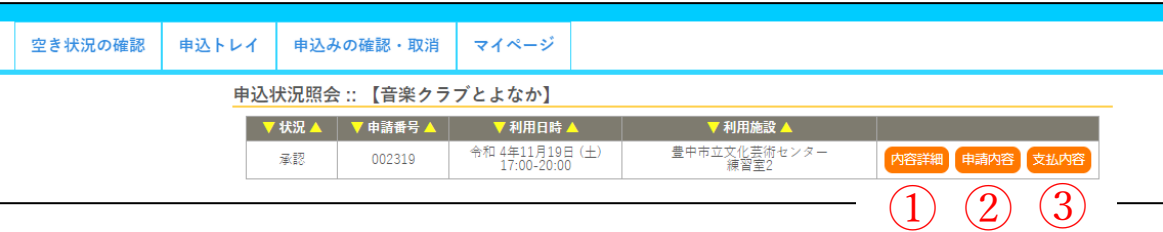

## ・①【内容詳細】では、申込内容詳細が表示されます。

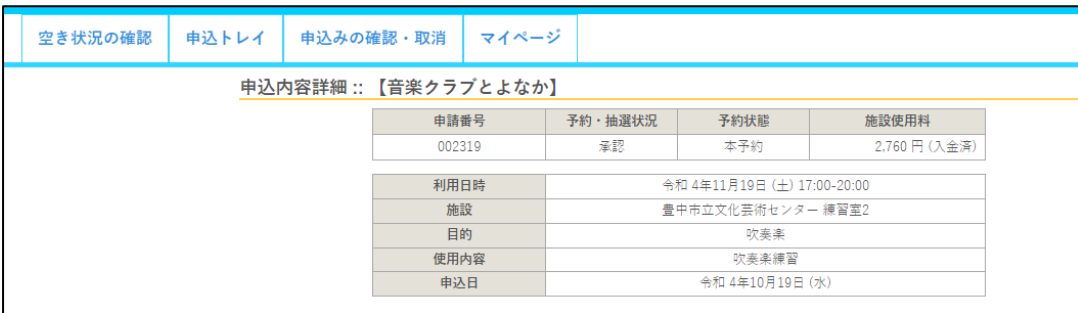

・②【申請内容】からは、「使用承認申込書」および「使用承認書※」が表示(ダウンロード)可能です。 適宜印刷してご利用時にお持ちください。※決済完了後のみ

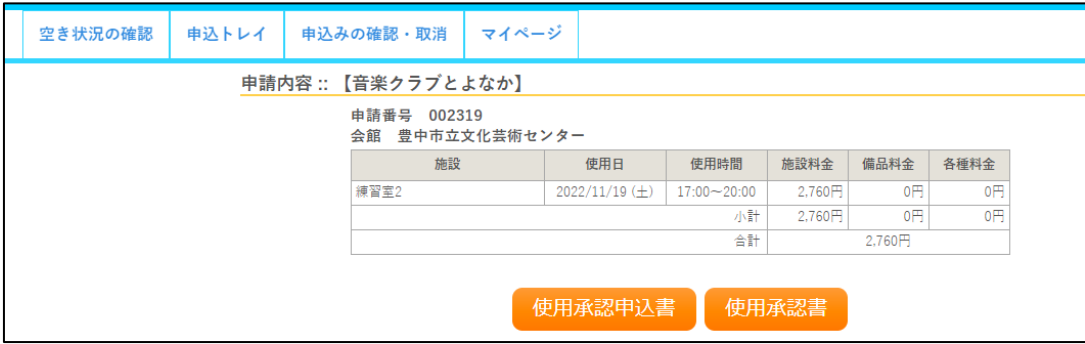

• 3 【支払内容】からは、「請求書」および「領収書」※が表示(ダウンロード)可能です。 適宜印刷してお使いください。※決済完了後のみ

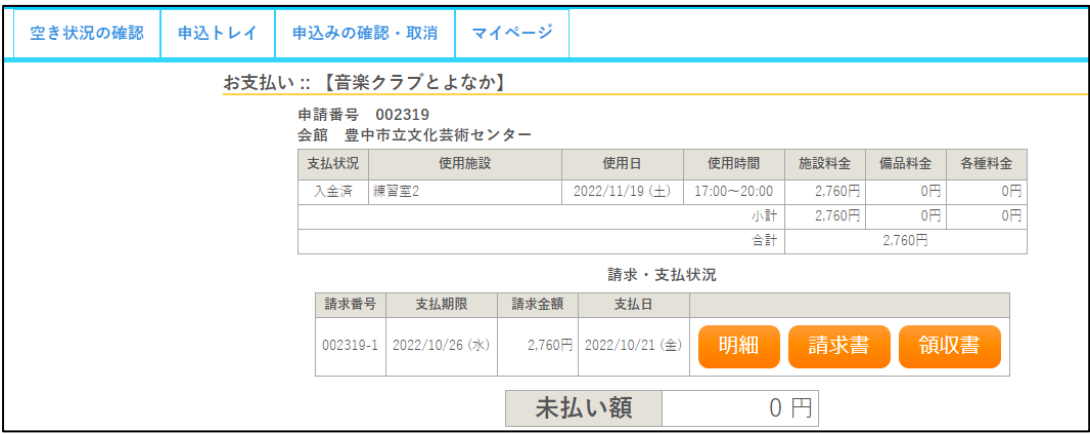